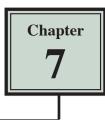

When you want to create more detailed web sites that have more design elements to them, using TEMPLATES is a very effective method to use. Templates are page setups that can be applied to other pages. They are basically master pages where changes to multiple pages can be carried out once in the template.

## **Creating a Blank Document**

A template for TravelWise will be created from a blank page, however an existing page can be converted into a template when necessary.

1 Load DreamWeaver or close the current pages and select the CREATE NEW button in the START screen, or select NEW from the FILE menu.

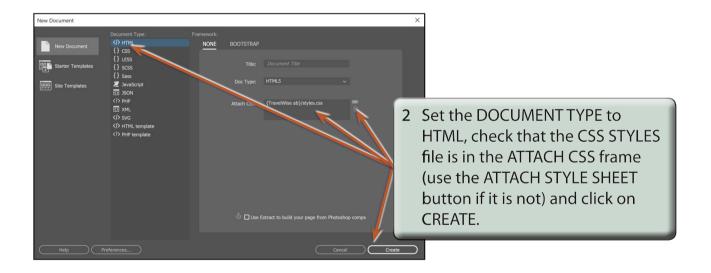

3 Open the FILES panel, set it to your TRAVELWISE site and set the screen to DESIGN view.

| <> HTML |                                           | <new inline="" style=""></new> |   | 🖵 Default Font    |   |  |
|---------|-------------------------------------------|--------------------------------|---|-------------------|---|--|
| the css | Edit Rule                                 | CSS Designer                   |   | None 🗸            | ~ |  |
|         | Document Title TravelWise Travel Services |                                | - | (Page Properties) |   |  |
|         |                                           |                                |   |                   |   |  |

4 In the DOCUMENT TITLE box in the PROPERTIES INSPECTOR enter the page title:

TravelWise Travel Services

## **Creating the Template**

A template for the site will be created then applied to a series of other pages. The design of the template will have the following structure.

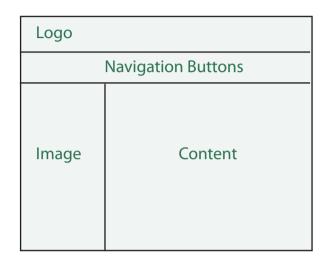

#### A Creating the Table

A 3 x 2 table (3 rows, 2 columns) will be drawn then modified to create the required layout.

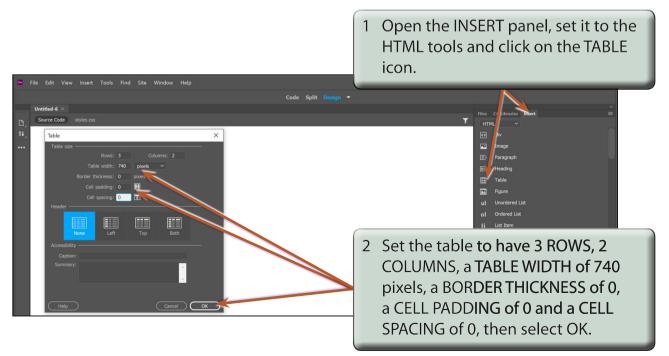

## **B** Merging Cells

Cells can be merged to create the layout shown in the diagram on the previous page.

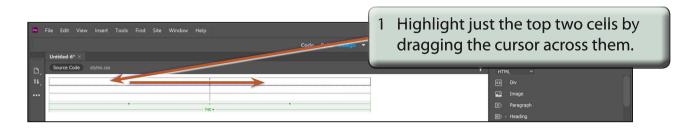

2 Display the EDIT menu, highlight TABLE and select MERGE CELLS.

| ∞ File Edit View Insert Tools Find Site Window Help | 3 The two cells are combined into one |
|-----------------------------------------------------|---------------------------------------|
| Untitled 6* ×                                       | cell.                                 |
| D, Source Code styles.css                           | / HTML ~                              |
| 94,                                                 | Div Div                               |
| •••                                                 | Image                                 |
| 740 *                                               | 😰 Paragraph                           |
|                                                     | H) - Heading                          |

| <ul> <li>➢ File Edit View Insert Tools Find Site Window Help</li> <li>Untitled-6* ×</li> <li>Source Code styles.css</li> </ul> | Code Split Design - 4 Highlight just the two cells in the second row. |
|----------------------------------------------------------------------------------------------------|-----------------------------------------------------------------------|
| 210-                                                                                                    | DV<br>Timage<br>D Paragraph<br>B Table                                |

5 Display the EDIT menu, highlight TABLE and select MERGE CELLS.

NOTE: By using a table a series of regions have been created on the page.

#### Saving the Page as a Template

The page can now be saved as a template rather than as a normal page. This allows other pages to be given its design.

1 Display the FILE menu and select SAVE AS TEMPLATE.

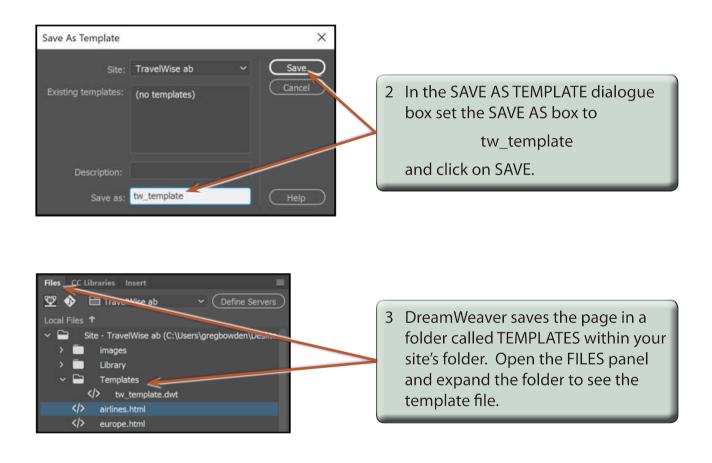

# NOTE: The one site can have multiple templates if that is needed, but a site with just one template is easier to manage and maintain.